## **County Fair Online Entry Instructions**

Entering your County Fair exhibits online is quick and easy. Please use the following instructions to submit your County Fair entries. You can submit all your entries online (static and animals).

The website is: <a href="https://jeffersonne.fairwire.com/">https://jeffersonne.fairwire.com/</a>

#### ONLINE ENTRIES MUST BE SUBMITTED BY MIDNIGHT ON JUNE 15TH AS THE SITE WILL CLOSE.

Read and follow the on-screen instructions which will help guide you from start to finish. Each exhibitor will need to set up/create a online fair account or Quick Group.

DO NOT CREATE MORE THAN ONE ACCOUNT PER EXHIBITOR OR QUICK GROUP (family group password).

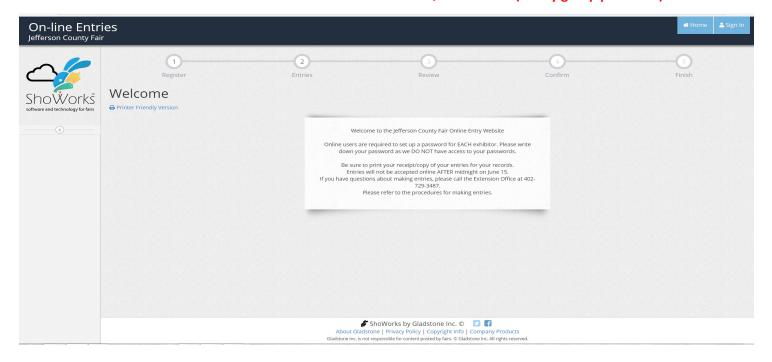

2. Complete - First Name and Last Name AND select: I am a new exhibitor or have yet to register this year and Continue.

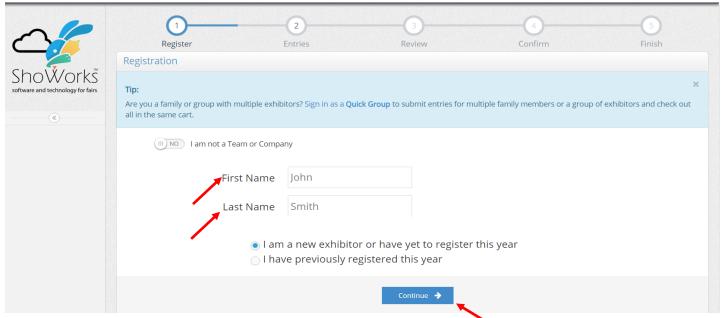

# 3. Everyone will use the password: Jefferson33 Complete ALL information AND Continue

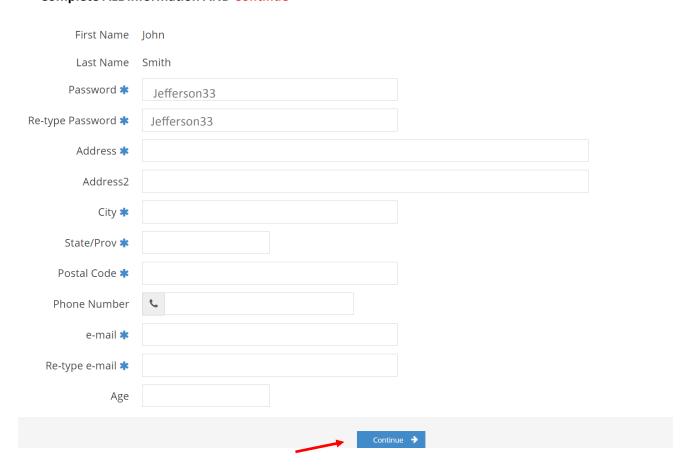

### 4. Confirm information is correct AND Continue

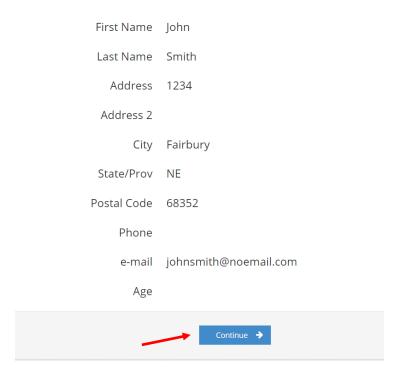

5. Choose your *Department, Division, Class and enter a description if required*. This will be a dropdown menu choices. Add entry to cart.

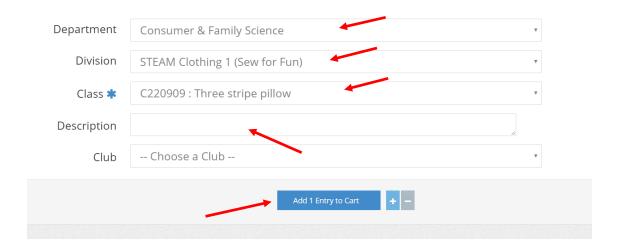

6. Continuing making entries until you have entered all your exhibits and animals. Use the Add More Entries for this

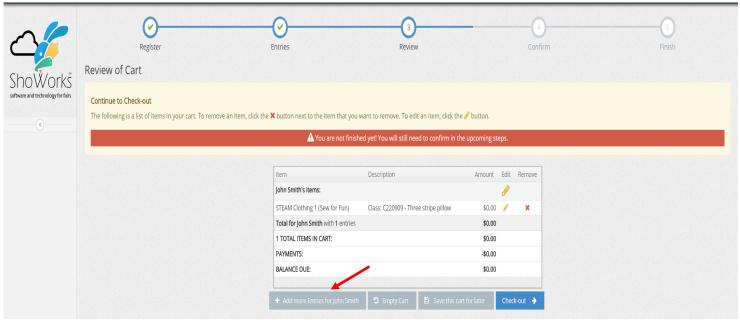

7. You also have the option to Save This Cart For Later to log back in and add more entries before the entry

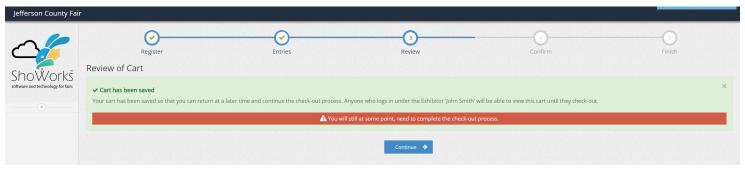

8. Type YES to confirm your entries and click Submit.

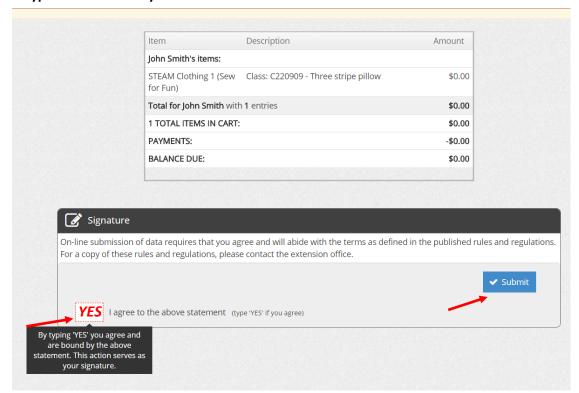

9. You will receive a Confirmation ID and an option to print a detailed receipt or have a receipt emailed to you. Please print or email yourself the receipt as this is a list of your entry information.

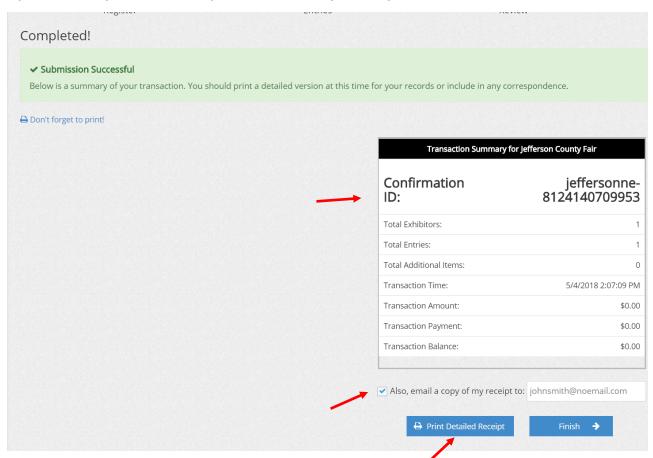

### 10. If you print your receipt it will look like this example.

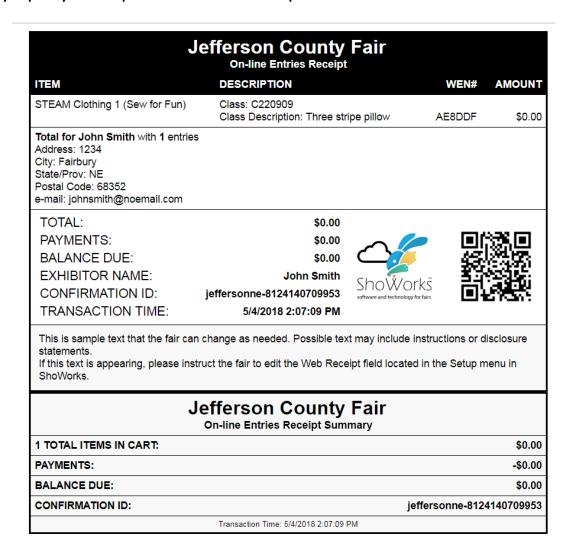

Once you have printed your receipt you have completed your entries for this member. Repeat for other family members.

If you forgot an entry, you may log back into your account and add the additional entries and complete the submission process and print an additional receipt. Keep in mind that your receipt will only show the entry or entries you just completed, so you will have multiple receipts depending on how many times you log back in to add additional entries.

1. If you have several 4-H/FFA members in your family, you can create a QUICK GROUP.

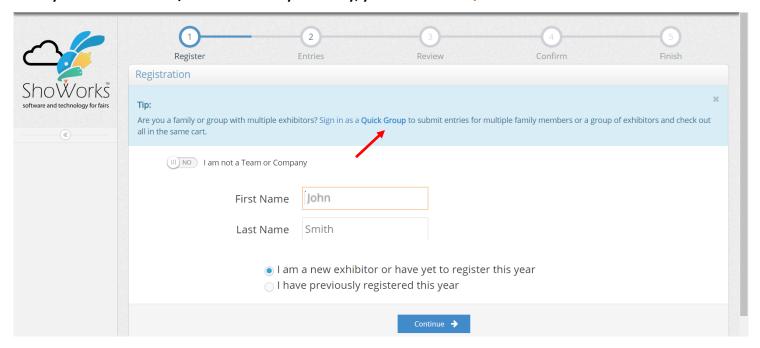

2. Enter a name for your Group User Name AND select: *I am a new group AND Continue. Write down your Usernames and Passwords - we do not have access to them.* 

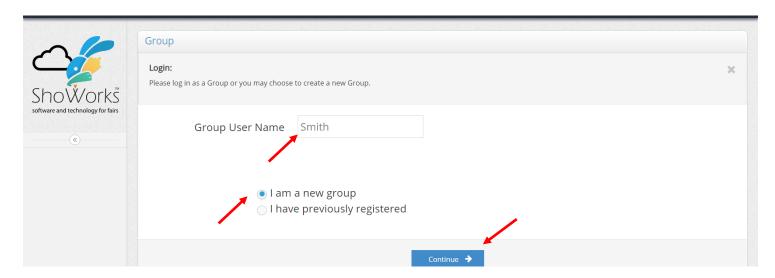

3. Choose a Group Password and email (optional) AND Continue.

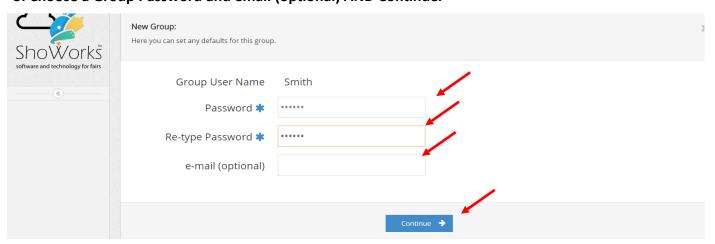

4. Begin adding exhibitors and entries for members in your QUICK GROUP.

Please select actions to add exhibitors and entries or review your Group account activities from the buttons below. Since you are logged in as a Group, you may also create multip check-out process. Should you need to correct errors or skip sections while adding entries, you may use the progress indicator near the top of page (once you have started the process) logging out or closing your browser.

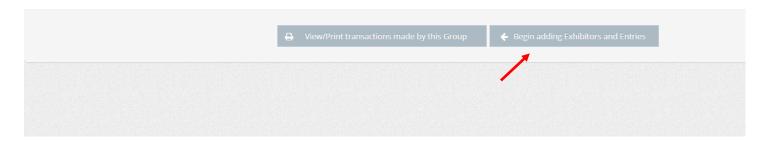

5. Complete - First Name and Last Name AND select: I am a new exhibitor or have yet to register this year and Continue.

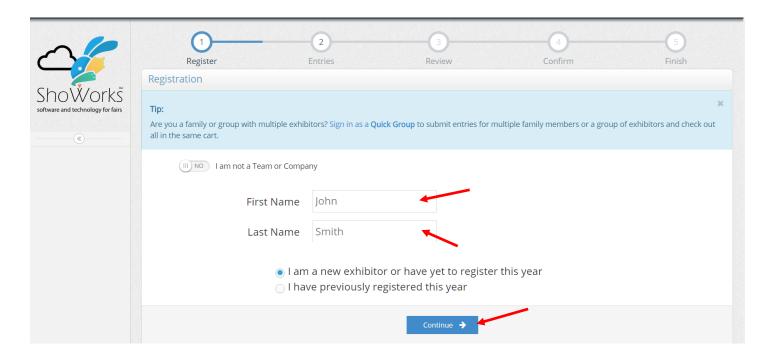

6. Refer to instructions on pages 2-5 of this help sheet to complete your online entries.